## **Schritt für Schritt Anleitung für die erstmalige Anmeldung über den Android Client**

- 1. ByCS Messenger über den PlayStore installieren und öffnen
- 2. Ich habe bereits ein Konto 3. Adresse stehen lassen und Anmelden
- ByCS ByCS [matrix.org] Mit matrix.messenger.bycs.de verbinden Willkommen beim ByCS-Messenger -Sichere Kommunikation für Schulen und Bildungseinrichtungen ICH HABE BEREITS EIN KONTO Anmelden 4. ByCS Account Log in to messenger.bycs.de

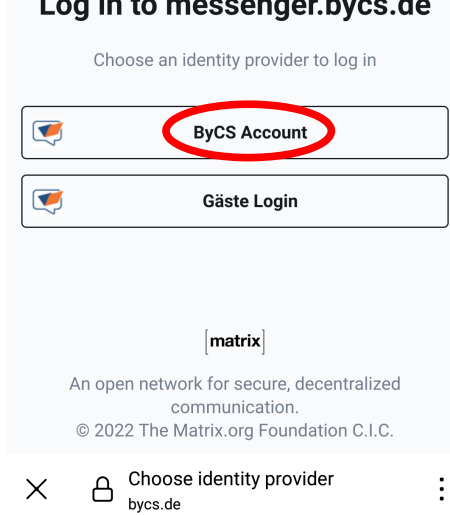

# 4. Zugangsdaten eingeben

 Falls du deine mebis-Zugangsdaten nicht mehr findest, kannst du eine Mail an [mebis@rgl-bgl.de](mailto:mebis@rgl-bgl.de) schicken. Herr Schmid oder Herr Breintner senden dir neue Zugangsdaten zu.

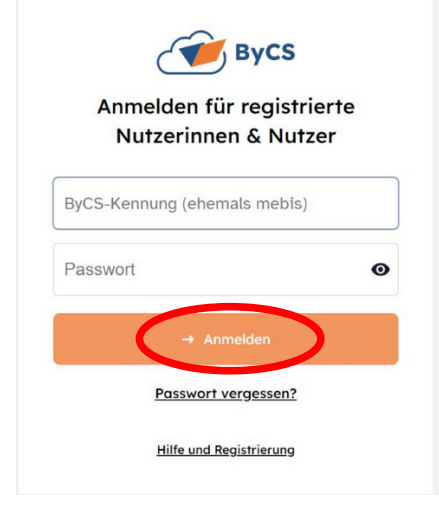

4.1 Optional, d.h. nicht immer notwendig – nur bei der ersten Anmeldung in mebis notwendig Man wird zur Eingabe des Initialpassworts aufgefordert, d.h. man muss ein neues Passwort setzen. Es muss folgende Mindestanforderungen erfüllen:

- ein Kleinbuchstabe
- ein Großbuchstabe
- eine Ziffer ODER ein Sonderzeichen aus der Menge  $+$ \*#  $\therefore$ §\$%&/=?!
- mindestens acht Zeichen

Willkommen beim ByCS-Messenger -Sichere Kommunikation für Schulen und Bildungseinrichtungen Schreibe privat oder in Gruppen Halte Gespräche mittels Verschlüsselung privat **KONTO ERSTELLEN** 

### 5. Bedingungen annehmen

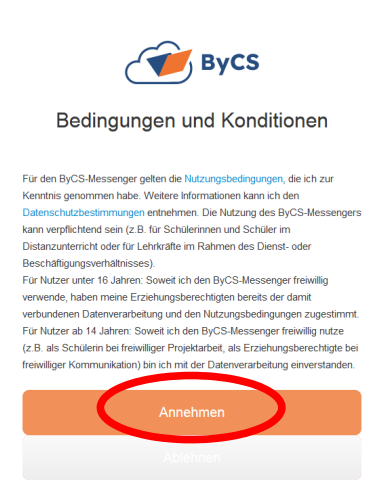

6. neue PIN erstellen: Wähle und bestätige eine **neue**, 6-stellige PIN, der nur für den ByCS Messenger gilt. Diese PIN wird bei jedem Start des Messengers gefragt. Sie hat nichts mit der PIN deiner SIM-Karte zu tun!

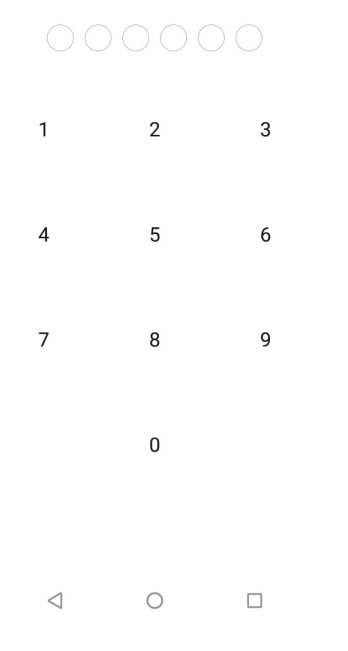

7. Verbessern: Hier kannst du entscheiden, ob du die Mithilfe aktivierst oder deaktivierst.

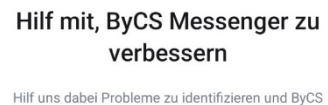

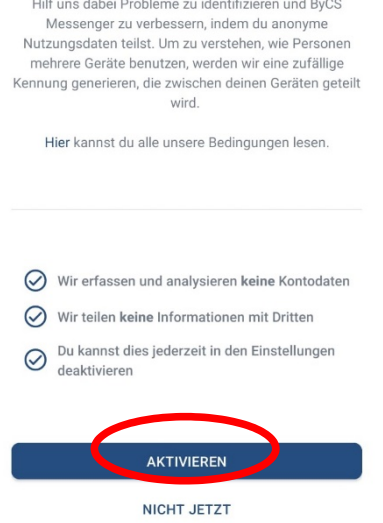

# 4-Wort-Schlüssel einrichten

Mit dem 4-Wort-Schlüssel stellst du sicher, dass du jederzeit Zugriff auf deine verschlüsselte Nachrichten hast.

> 4-Wort-Schlüssel einrichten Richte hier deinen 4-Wort-Schlüssel ein, um jederzeit Zugriff auf deine verschlüsselten Nachrichten zu haben

### 9. 4-Wort-Schlüssel sichern

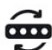

## 4-Wort-Schlüssel sichern

Bewahre deinen 4-Wort-Schlüssel an einem sicheren Ort auf. Mit ihr kannst du deine verschlüsselten Nachrichten wiederherstellen.

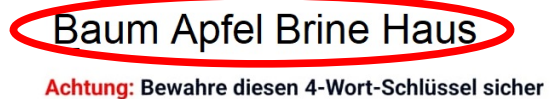

auf! Solltest du ihn verlieren, sind alle Nachrichten für dich nicht mehr lesbar und du musst einen Neuen generieren.

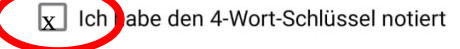

Merke dir diese vier (bei dir werden es anderen vier Wörter sein als hier in der Anleitung) Wörter ganz fest! Am besten du bildest einen Satz, in dem diese vier Wörter in der richtigen Reihenfolge vorkommen. Ohne diesen Schlüssel kannst du – und auch sonst niemand anderes! - deine Nachrichten nie wieder entschlüsseln. Du kannst dir die vier Wörter auch hier notieren.

\_\_\_\_\_\_\_\_\_\_ \_\_\_\_\_\_\_\_\_\_ \_\_\_\_\_\_\_\_\_\_ \_\_\_\_\_\_\_\_\_\_

**ByCS-Messenger auf mehreren Geräten gleichzeitig verwenden:**

FORTSETZEN

Folge dieser Anleitung: rgl-bgl.de/anleitungbycs

### **Quelle und weitere Infos:**

bycs.de/themenbereich/messenger/web-und-desktopclient